ООО «С-Терра СиЭсПи» 124498, г. Москва, Зеленоград, Георгиевский проспект, дом 5, помещение I, комната 33 Телефон: +7 (499) 940 9061 Факс:  $+7$  (499) 940 9061 Эл.почта: [information@s-terra.com](mailto:information@s-terra.com) Сайт: [http://www.s-terra.com](http://www.s-terra.com/)

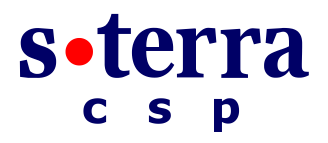

## **Программный комплекс CSP VPN Gate. Версия 3.11**

## **Руководство администратора**

# **Настройка с помощью Cisco Security Manager**

РЛКЕ.00005-02 90 03

20.04.2012

# **Содержание**

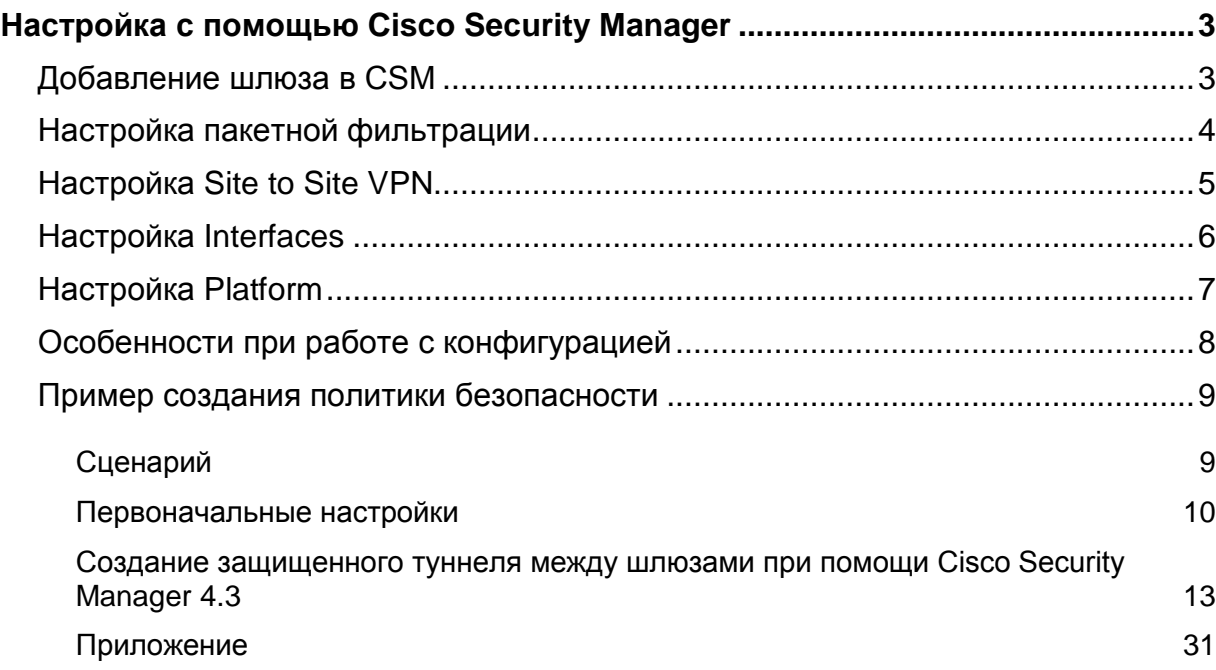

# <span id="page-2-0"></span>**Настройка с помощью Cisco Security Manager**

Cisco Security Manager 4.3 (CSM), который входит в состав Cisco Security Management Suite, используется для централизованной удаленной настройки шлюзов безопасности CSP VPN Gate.

В данном документе описывается совместимость CSM с шлюзами CSP VPN Gate версии 3.11.

# <span id="page-2-1"></span>**Добавление шлюза в CSM**

Для коммуникации CSP VPN Gate с CSM используется протокол SSH.

CSM допускает использование протокола SSH версии 1 и 2, но рекомендуется использовать протокол SSH версии 2.

Протокол SSL, используемый в CSM по умолчанию, не поддерживается.

Для переключения CSM на протокол SSH нужно выполнить:

- выбрать в меню **Tools -> Security Manager Administration**
- далее выбрать вкладку **Device Communication**
- в параметре **Transport Protocol (IOS Router)** выбрать **SSH**
- сохранить изменения **Save** и закрыть окно **Close**

Поддерживается добавление устройства по сценарию "Add Device From Network" (**File -> New Device -> Add Device From Network**).

Поддерживается получение текущей конфигурации с работающего устройства, уже добавленного в CSM (**Policy -> Discover Policies on Device**).

В данном документе описаны основные шаги, которые следует выполнить для создания политики безопасности, а также особенности и ограничения, которые в данный момент существуют при настройке CSP VPN Gate.

Рассмотрим основные разделы графического интерфейса CSM, поддерживаемые в данной версии CSP VPN Gate.

# <span id="page-3-0"></span>**Настройка пакетной фильтрации**

В разделе **Firewall** поддерживается только настройка пакетной фильтрации – подраздел **Access Rules**.

В **подразделе Access Rules** поддерживается блокирование/разрешение прохождения пакетов по следующим признакам:

- Source, Destination, Subnet
- весь IP-трафик или конкретные предустановленные протоколы
- для UDP и TCP протоколов допускается задание отдельных портов и диапазонов  $\bullet$ портов.

При создании правил пакетной фильтрации следует использовать рекомендуемые настройки и учитывать некоторые **ограничения**:

- не поддерживается перечисление портов и диапазонов портов
- не допускается фильтрация по отдельным типам ICMP сообщений, только протокол ICMP целиком
- перечисление в одном правиле нескольких сервисов (поле Services), принадлежащих UDP или TCP протоколу приведет к ошибке (например, HTTP и HTTPS, SNMP и SNMP-TRAP). Рекомендуется создавать отдельные правила для каждого из протоколов. Сочетание сервисов, основанных на разных протоколах (например, HTTP, IPSec-ESP, SNMP) допустимо, но рекомендуется вообще отказаться от перечисления нескольких сервисов в одном правиле;
- при создании или редактировании своего сервиса следует соблюдать следующие ограничения:
	- не следует задавать типы ICMP сообщений
	- для UDP и TCP протоколов:
		- допускается задать единичный номера порта
		- допускается задать один диапазон портов
		- допускается слово any для обозначения всего диапазона портов
		- не допускается перечисление портов и диапазонов портов
		- не допускаются модификаторы lt, gt, neq. Модификатор eq допускается, но его писать не обязательно.
- при добавлении и редактировании Access Rule не следует менять следующие настройки Advanced:
	- Traffic Direction допускается только "In" (значение по умолчанию: для исходящего  $\bullet$ трафика будут работать неявные правила, симметричные правилам для входящего трафика);
	- не поддерживаются никакие дополнительные опции: Enable Logging (IOS), Options (IOS) – Fragment и Established и т.п.

## <span id="page-4-0"></span>**Настройка Site to Site VPN**

В разделе **Site to Site VPN** поддерживаются следующие топологии:

- "звезда" (Hub and Spoke VPN)
- "точка-точка" (Point to Point VPN)
- "каждый с каждым" (Full Mesh VPN).

В топологии Hub and Spoke VPN не поддерживается вариант конфигурации с резервированием шлюза.

В IPSec Technology допускается только Regular IPSec (GRE не поддерживается).

Существуют некоторые **ограничения** в подразделах раздела Site to Site VPN. Чтобы увидеть эти подразделы надо нажать кнопку **Edit VPN Policies**.

#### **Подраздел IKE Proposal**

- IKE Proposal допускается задавать с использованием Authentication Certificate или Preshared Key
- чтобы использовать алгоритмы ГОСТ Р 34.11.94 и ГОСТ 28147-89 следует указать следующие алгоритмы: Hash – MD5, Encryption – DES
- $\bullet$  если есть необходимость использовать в Modulus Group алгоритм VKO, надо скорректировать файл настроек конвертора cs\_conv.ini, расположенный в каталоге /opt/VPNagent/bin/ продукта Шлюз безопасности :
	- выбрать неиспользуемую в IKE Diffie-Hellman группу. Рекомендуется выбирать минимальную неиспользуемую группу: Для полностью новой инфраструктуры – группу 1. Если в существующей инфраструктуре группа 1 уже используется, то группа 2 и т.п.
	- для выбранной группы в файле cs\_conv.ini прописать конвертирование в алгоритм  $\bullet$ VKO\_1B:

```
ike-group-vko = VKO_1B
ike-group-1 = VKO 1B
ike-group-2 = MODP 1024ike-group-5 = MODP_1536.
```
#### **Подраздел IPSec Proposal**

- для использования алгоритмов ГОСТ в IPSec Transform Sets следует использовать  $\bullet$ следующие алгоритмы: ESP Hash и AH Hash – MD5, ESP Encryption – DES
- не поддерживается компрессия, поэтому флажок **Compression** должен быть снят
- если установлен флаг Enable Perfect Forward Secrecy и есть необходимость использовать в Modulus Group алгоритм VKO, надо скорректировать файл настроек конвертора cs\_conv.ini, расположенный в каталоге /opt/VPNagent/bin/ продукта Шлюз безопасности:
	- выбрать неиспользуемую в PFS Diffie-Hellman группу. Для простоты рекомендуется выбрать ту же самую группу, что и для IKE
	- для выбранной группы в файле cs\_conv.ini прописать конвертирование в алгоритм VKO\_1B:

pfs-group-vko = VKO\_1B pfs-group-group1 = VKO\_1B pfs-group-group2 = MODP\_1024 pfs-group-group5 = MODP\_1536.

поддерживается **Reverse Route**

#### **Подраздел Public Key Infrastructure**

- при использовании Authentication Certificate требуется ввод CA-сертификата в разделе **PKI Enrollment/CA Information** – (**Enter Manually**) Получение СА сертификата по SCEP протоколу не поддерживается
- не поддерживается enrollment, поэтому любые введенные значения будут игнорироваться. Однако, их следует заполнить, чтобы не спровоцировать ошибку в CSM
- при использовании Authentication Certificate допускаются варианты Revocation Check Support: **Checking Not Performed**, **CRL Check Required**, **CRL Check Attempted**. **OSCP Check** не поддерживается.

#### **Подраздел VPN Global Settings**

#### **Подраздел ISAKMP Settings/IPSec Settings**

В **ISAKMP Settings** допускается:

- устанавливать/сбрасывать флаг **Enable Keepalive** и настраивать параметры **Interval и Retry**, флаг **Periodic** (Router except 7600) устанавливать не рекомендуется
- настраивать **Identity**
- настройки остальных параметров менять не следует.

В **IPSec Settings** допускается:

- устанавливать/сбрасывать флаг **Enable Lifetime** и настраивать параметры **Lifetime sec. и Lifetime Kbytes**
- настройки остальных параметров менять не следует.

**Подраздел NAT Settings** не поддерживается

#### **Подраздел General Settings/Fragmentation Settings**

- допускается настройка **DF Bit**
- независимо от установки флага **Enable Fragmentation before Encryption** драйвером VPN будет самостоятельно принято решение фрагментировать пакет или нет, и такая фрагментация осуществляется только после IPsec инкапсуляции. Команды в конфигурации, порождаемые CSM установкой или отсутствием указанного флага, будут проигнорированы
- остальные настройки данной вкладки не следует менять.

# <span id="page-5-0"></span>**Настройка Interfaces**

В разделе **Interfaces** можно посмотреть настройки всех Cisco-интерфейсов.

В CSM интерфейсы разделены по ролям. Например, по умолчанию есть деление на Internal и External интерфейсы. Чтобы изменить данную настройку надо:

- нажать правую кнопку мыши на устройстве, выбрать **Device Properties**…
- **Policy Object Overrides -> Interface Roles**.

# <span id="page-6-0"></span>**Настройка Platform**

Существуют некоторые ограничения в подразделах раздела Platform.

**Подраздел Device Admin** – поддерживаются следующие подразделы:

Accounts and Credentials

Device Access

Hostname

**Подраздел Accounts and Credentials**

не допускается выставление флага **Enable Password Encryption Service**

#### **Подраздел Device Access/SNMP**

- в подразделе **Permissions** следует соблюдать следующие ограничения:
	- нельзя создавать больше одной записи;
	- не допускается тип записи **Read-Write**, только **Read-Only**
	- не допускается привязка **Access Control Lists**
- в подразделе **Trap Receiver** следует соблюдать следующие ограничения:
	- не следует пользоваться кнопкой **Configure Traps**… Если необходимо отсылать SNMP traps, следует в cs\_console, не используя CSM, задать команду **snmp-server enable traps**
	- при добавлении или редактировании Trap Receiver нельзя задавать **SNMP Version 3**. Допускаются только **1** или **2c**.

#### **Подраздел Logging**

#### **Подраздел Logging Setup**

- допускается включать/отключать флаг **Enable Logging**. Отключение флага вызывает полное отключение логирования
- допускается настраивать **Trap/Trap Level**
- остальные настройки: **Logging Buffer, Rate Limit, Origin Id** не поддерживаются.

#### **Подраздел Syslog Servers**

- нельзя создавать больше одной записи
- не допускается выставление флага **Forward Messages in XML Format**.

#### **Подраздел Routing** – поддерживается только Static Routing:

#### **Подраздел Static Routing**

- не допускается выставлять флаг **Permanent route**
- не рекомендуется задавать **Distance Metric**.

# <span id="page-7-0"></span>**Особенности при работе с конфигурацией**

1. Рекомендуется не использовать сценарии, в которых настройка CSP VPN Gate выполняется как через CSM, так и вручную. Если потребность в таком сценарии существует, то надо стараться задавать вручную только те команды, которые CSM не использует в процессе настраивания CSP VPN Gate.

Следует учитывать, что при отгрузке конфигурации, CSM может изменить или удалить некоторые из команд, которые существовали в изначально импортированной конфигурации, например ip local pool или crypto isakmp policy.

Для примера, рассмотрим, почему создание политики безопасности шлюза через CSM для работы с мобильными клиентами невозможно.

Порядок действий, который приводит к данному ограничению, следующий:

- шлюз добавлен в CSM для работы по одной из топологий
- при помощи CSM проведена централизованная настройка шлюзов по одной из топологий – FullMesh, Hub and Spoke, Point to Point
- затем, например, по SSH отредактировать конфигурацию одного из шлюзов для работы с мобильными клиентами – создать пул адресов, привязать к криптокарте, создать identity и др.
- после загрузки на шлюз созданной конфигурации через CSM, работа с мобильными клиентами будет невозможна в созданной топологии.

Причина состоит в том, что все пулы адресов, не привязанные к команде  $\text{crypto }$  isakmp client configuration address-pool local, CSM удаляет.

2. В случае применения сценария с резервированием шлюзов и использованием предопределенных ключей, необходимо учитывать, что CSP VPN Gate не поддерживает возможность задания различных preshared ключей для основного и резервного шлюза.

Для успешной работы подобных сценариев необходимо задать одинаковые preshared ключи для всех партнеров либо вручную, либо, если указана автоматическая генерация ключей – в разделе View –> Policy View –>Site-to-Site VPN –> Preshared Key установить флажок Same Key for All Tunnels.

- 3. Возможны некоторые проблемы с восстановлением конфигурации. В некоторых случаях изменение или удаление существующих команд может быть безвозвратным: даже если в CSM удалить изменения, внесенные в конфигурацию, например, удалить VPN Topology, первоначальная конфигурация (которая была до Deploy) может не восстановиться в полном объеме. Более того, возможны ситуации, когда какие-то элементы конфигурации могут быть испорчены именно при отмене изменений, сделанных в CSM. Например:
	- в первоначальной конфигурации была настройка crypto isakmp identity dn
	- в CSM, в VPN Global Setings выставлена настройка  $Id$ entity Distinguished Name
	- $\bullet$  в прогружаемой из CSM конфигурации команда  $\text{crypto}$  isakmp identity отсутствует
	- если потом удалить VPN Topology и снова прогрузить конфигурацию, то будет прописана команда crypto isakmp identity address (значение по умолчанию), что отличается от того, что было в первоначальной конфигурации.
- 4. CSP VPN Gate не поддерживает функциональность **Rollback**, позволяющую вернуться к конфигурациям, которые были загружены в устройство ранее (**Tools/Configuration Archive…**).

# <span id="page-8-1"></span><span id="page-8-0"></span>**Пример создания политики безопасности**

# **Сценарий**

Построение VPN туннеля между двумя подсетями, защищаемыми шлюзами безопасности CSP VPN Gate, при помощи Cicso Security Manager 4.3. Устройства Host1 и Host2 смогут общаться между собой по защищенному каналу (VPN). Все остальные соединения разрешены, но защищаться не будут. Аутентификация сторон осуществляется с использованием сертификатов. В качестве криптопровайдера будет использован «КриптоПро CSP» версии 3.6.

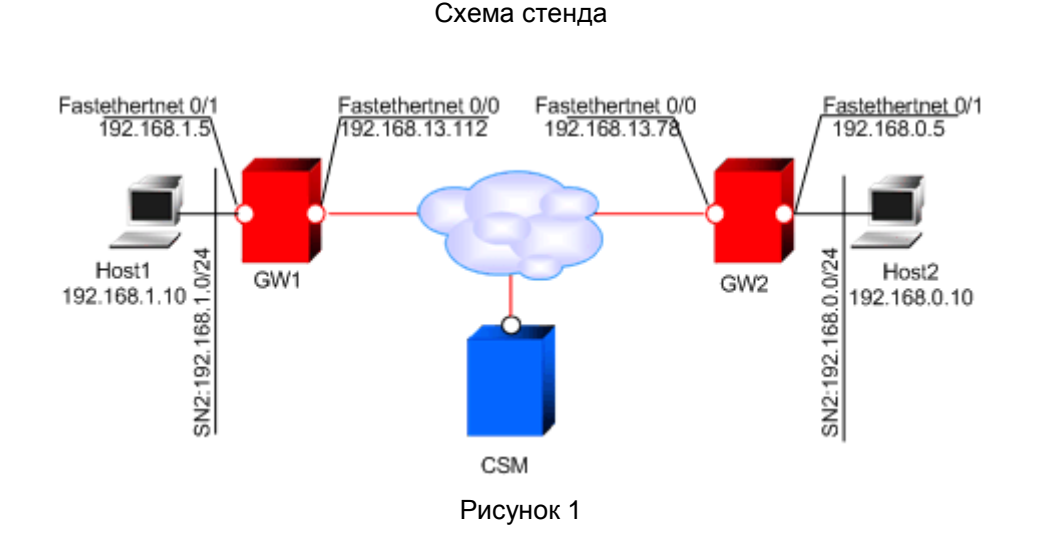

Параметры защищенного соединения:

- Аутентификация на сертификатах
- IKE parameters:  $\bullet$ 
	- Encryption algorithm GOST 28147-89
	- $\bullet$ Hash algorithm – GOST R 34.11-94 Hash
	- DH-group VKO GOST R 34.10-2001  $\bullet$
- IPsec parameters:
	- ESP encryption algorithm GOST 28147-89
	- ESP integrity GOST R 34.11-94 HMAC. $\bullet$

## <span id="page-9-0"></span>**Первоначальные настройки**

Первоначальные настройки шлюзов производятся через локальную консоль или удаленно (SSH с правами суперпользователя) по доверенному каналу связи.

Для начала требуется зарегистрировать на шлюзах сертификаты: сертификат CA (УЦ), локальный сертификат.

### **Настройка шлюза безопасности GW1**

#### **Регистрация СА сертификата (сертификата УЦ)**

Для регистрации CA сертификата (сертификата УЦ) необходимо выполнить следующие действия:

1. Установите правильное системное время

Например:

date 070414282012

Что соответствует 4 июля 2012 года 14:28.

2. Доставьте файл СА сертификата на шлюз безопасности в предварительно созданный на нем каталог /certs. Для доставки можно воспользоваться утилитой pscp.exe из пакета Putty, применив команду:

pscp <CA file path><CA file name> root@<gate address>:/certs

Например:

pscp D:\ca.cer [root@192.168.1.1:/certs](mailto:root@192.168.1.1:/certs)

3. C помощью утилиты cert\_mgr, входящей в состав продукта, зарегистрируйте сертификат в базе продукта:

[root@GW1 /]# cert\_mgr import -f /certs/ca.cer -t

Параметр -t в данной команде указывает на то, что импортируемый сертификат корневой (сертификат УЦ).

#### **Регистрация локального сертификата**

Для регистрации локального сертификата в базе продукта выполните следующие действия:

1. Сформируйте запрос на сертификат при помощи утилиты cert\_mgr.

```
[root@GW1 /]# cert mgr create -subj "C=RU,OU=Sales,CN=GW1" -
GOST_R3410EL
```
Press keys...

```
[........................................]
```
-----BEGIN CERTIFICATE REQUEST-----

MIIBBzCBtQIBADArMQswCQYDVQQGEwJSVTEOMAwGA1UECxMFU2FsZXMxDDAK BgNVBAMTA0dXMTBjMBwGBiqFAwICEzASBgcqhQMCAiMBBgcqhQMCAh4BA0MA BEC/os2KuckK6BdcdEtKbgixrMcUUa+8DqWn4eXwwtHbArCxHZBazjVjPkzH 8iXV8D+nqRcPGJ2mJRkaa1NUZthOoB4wHAYJKoZIhvcNAQkOMQ8wDTALBgNV HQ8EBAMCB4AwCgYGKoUDAgIDBQADQQA9JLnfZBNAuuwCTSa2K6AVdPLIQMVX UWiTeLhW9zoT0BSX7Kc8u4eXyAdUQJ6koa6TTRBc9nPXOi6AolFMneRv -----END CERTIFICATE REQUEST-----

- 2. Передайте полученный запрос сертификата на УЦ. Процедура выдачи сертификата на УЦ по запросу описана в Документации на продукт (Приложение, раздел «Создание локального сертификата»).
- 3. Перенесите полученный файл на шлюз безопасности (параметры pscp описаны выше):

pscp gw1.cer root@192.168.1.1:/certs

4. Зарегистрируйте локальный сертификат в базе продукта, применив утилиту cert\_mgr.

[root@GW1 /]# cert\_mgr import -f /certs/gw1.cer 1 OK C=RU,OU=Sales,CN=GW1

5. Убедитесь, что сертификаты импортированы успешно:

```
[root@GW1 /]# cert_mgr show
Found 2 certificates. No CRLs found.
1 Status: trusted 1.2.840.113549.1.9.1=presale@s-
terra.com,C=RU,L=Moscow,O=S-Terra CSP,OU=Presale,CN=PresaleCA
2 Status: local C=RU,OU=Sales,CN=GW1
```
#### **Дополнительные настройки**

После регистрации сертификатов необходимо создать политику безопасности для GW1. Создавать политику рекомендуется в интерфейсе командной строки. Для входа в консоль перейдите в директорию /opt/VPNagent/bin/ и запустите cs\_console.

```
[root@GW1 /]# cs_console 
GW1>en
Password:
```
Пароль по умолчанию: csp. ВАЖНО: пароль по умолчанию нужно сменить.

Перейдите в режим настройки:

```
GW1#conf t
Enter configuration commands, one per line. End with CNTL/Z.
GW1(config)#
```
Смена пароля по умолчанию осуществляется при помощи команды:

GW1(config)#username cscons password <пароль>

В настройках интерфейсов задайте ip-адреса, если этого не было сделано раньше:

```
GW1 (config)#interface FastEthernet0/0
```
- GW1 (config-if)#ip address 192.168.13.112 255.255.255.0
- GW1 (config-if)#no shutdown
- GW1 (config-if)#exit
- GW1 (config)#interface FastEthernet0/1
- GW1 (config-if)#ip address 192.168.1.5 255.255.255.0
- GW1 (config-if)#no shutdown
- GW1 (config-if)#exit

#### Задайте адрес шлюза по умолчанию:

GW1 (config)#ip route 0.0.0.0 0.0.0.0 192.168.13.15

#### Отключите обработку списка отозванных сертификатов (CRL):

```
GW1(config)#crypto pki trustpoint s-terra_technological_trustpoint
```
GW1(ca-trustpoint)# revocation-check none

```
GW1(ca-trustpoint)#exit
```
Отредактируйте файл /opt/VPNagent/bin/cs\_conv.ini так, как показано ниже:

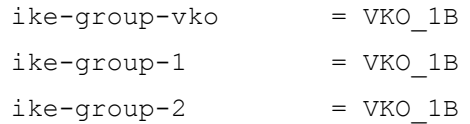

Настройка устройства GW1 завершена. При выходе из конфигурационного режима происходит загрузка конфигурации.

В [Приложении](#page-30-0) представлен текст cisco-like конфигурации и текст LSP для GW1.

## **Настройка шлюза GW2**

Настройка шлюза безопасности GW2 происходит аналогично настройке устройства GW1, с заменой IP-адресов в соответствующих разделах конфигурации.

В [Приложении](#page-30-0) представлен текст cisco-like конфигурации и текст LSP для GW2.

## **Настройка устройства Host1**

На устройстве Host1 в качестве шлюза по умолчанию нужно указать адрес внутреннего интерфейса шлюза безопасности GW1 – 192.168.1.5.

## **Настройка устройства Host2**

На устройстве Host2 в качестве шлюза по умолчанию нужно указать адрес внутреннего интерфейса шлюза безопасности GW2 – 192.168.0.5.

# <span id="page-12-0"></span>**Создание защищенного туннеля между шлюзами при помощи Cisco Security Manager 4.3**

## **Запуск Cisco Security Manager**

При запуске указывается имя сервера (ip адрес), на котором установлен Cisco Security Manager, логин и пароль пользователя.

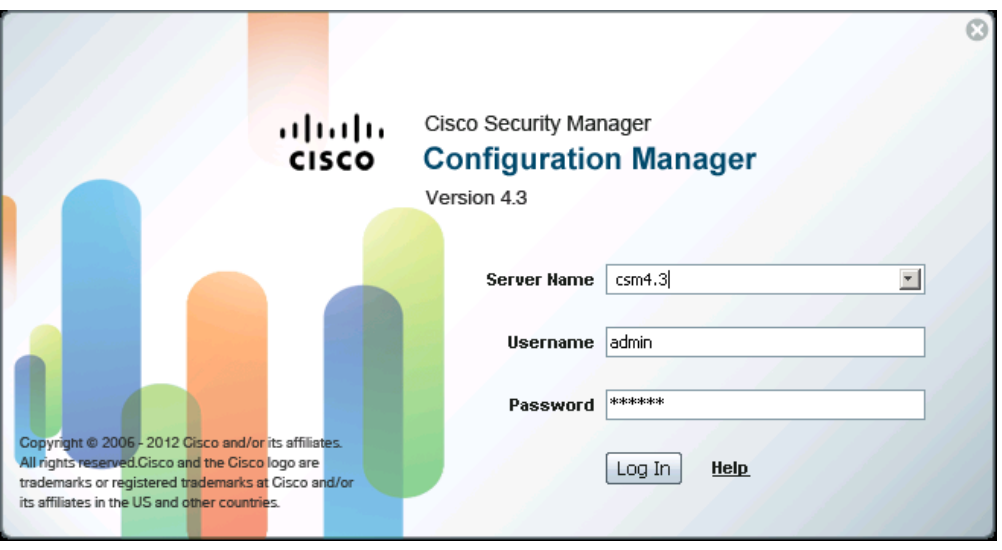

Рисунок 2

## **Подключение CSP VPN Gate к CSM**

Подключение CSP VPN Gate к CSM производится через добавление нового устройства в меню верхней панели **File -> New Device**:

- В появившемся окне New Device Choose Method выберите предложение Add Device From Network и нажмите Next.
- В следующем окне  $New$  Device Device Information [\(Рисунок 3\)](#page-13-0) в разделе Identity введите:

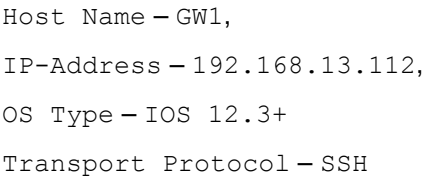

В разделе Discover Device Settings выберите Discover – Policies and Inventory и установите флажок Platform Settings.

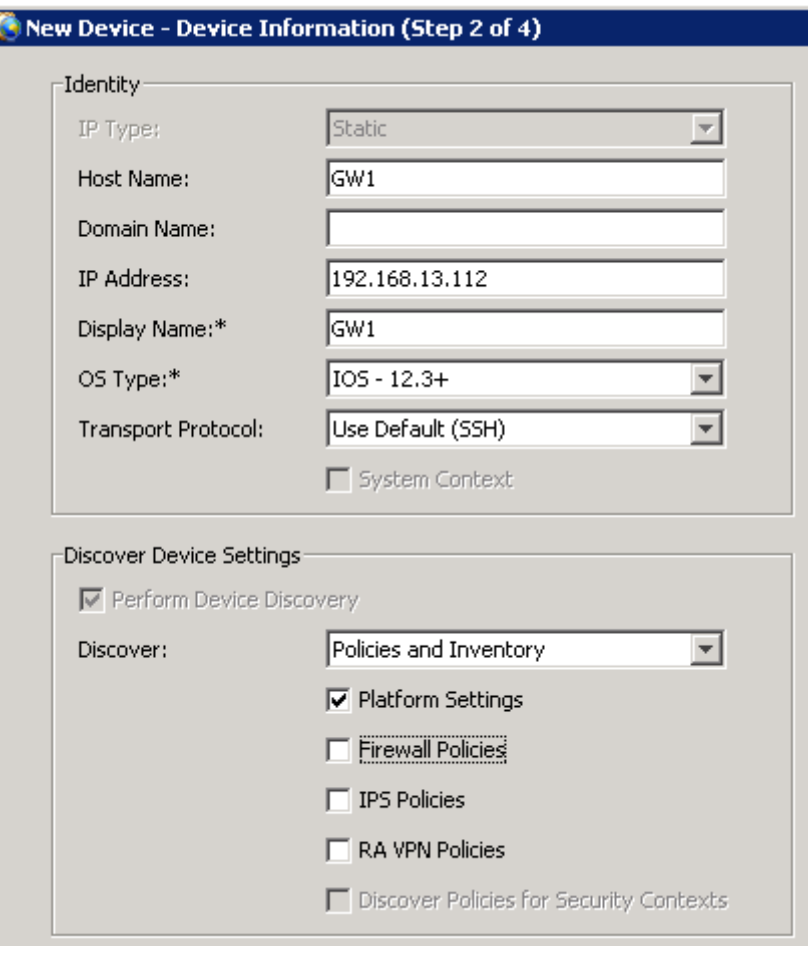

Рисунок 3

<span id="page-13-0"></span>Нажмите Next.

• В окне New Device - Device Credentials [\(Рисунок 4\)](#page-14-0) в разделе Primary Credentials введите:

Username, Password (пользовательский пароль) и Confirm. Если пользователь непривилегированный, необходимо еще ввести Enable Password и Confirm.

Например, вводим Username – cscons, Password – csp, Confirm – csp.

В разделе HTTP Credentials оставьте рекомендуемые настройки.

Нажмите Next.

### **Настройка с помощью CSM**

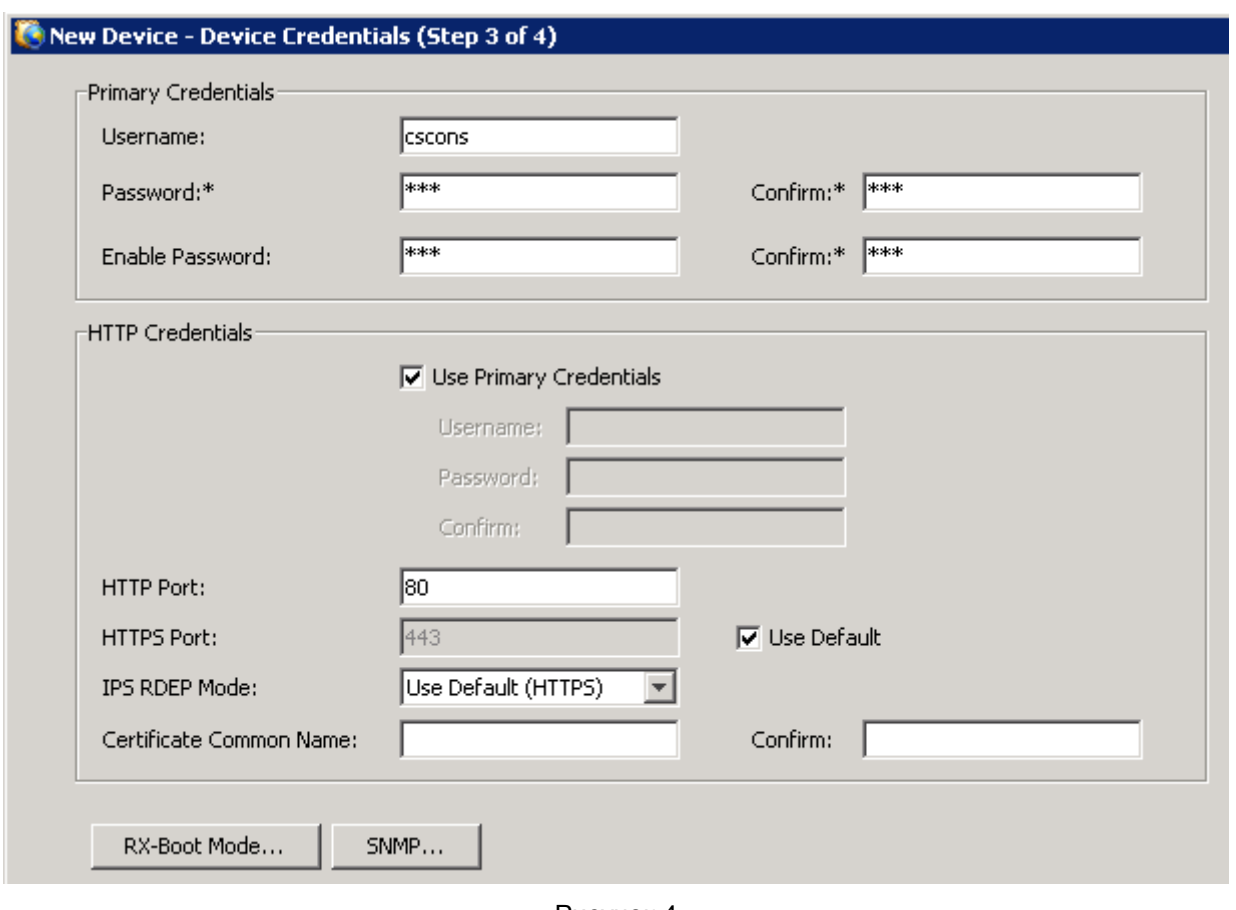

Рисунок 4

<span id="page-14-0"></span>Согласитесь с созданием нового тикета [\(Рисунок 5\)](#page-15-0).

#### **Настройка с помощью CSM**

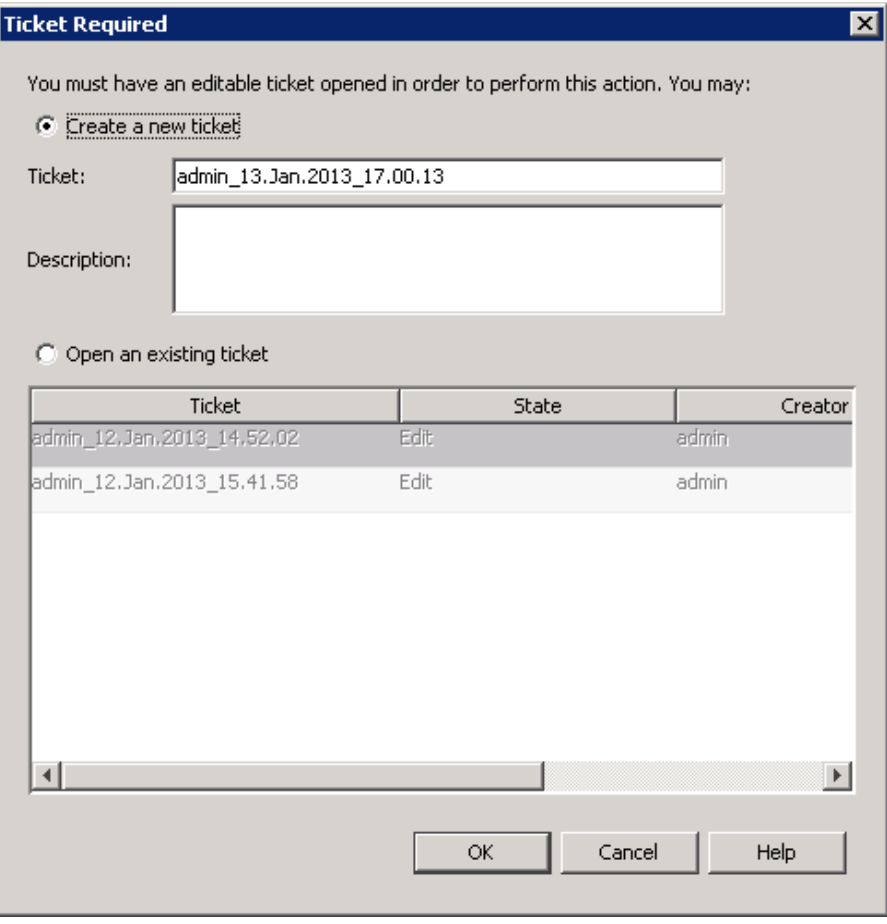

Рисунок 5

<span id="page-15-0"></span>Во время процесса обнаружения устройства появится предупреждение [\(Рисунок 6\)](#page-15-1), нажмите OK.

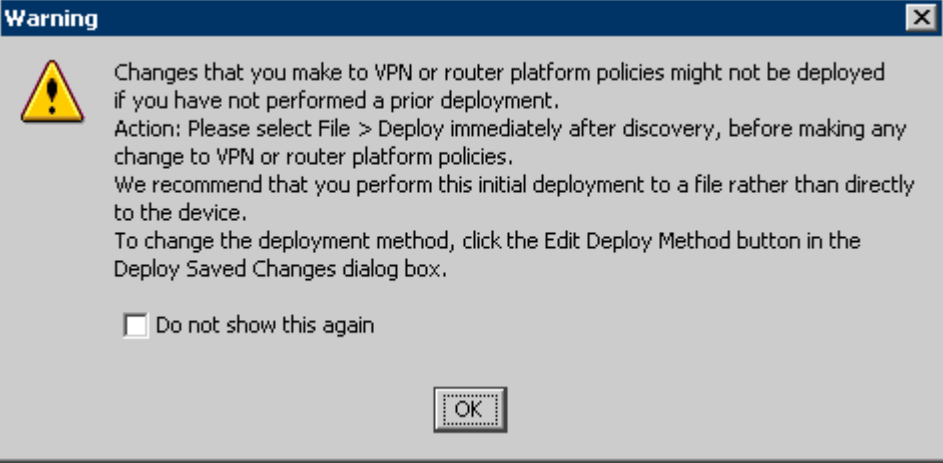

Рисунок 6

<span id="page-15-1"></span>Для сохранения настроек в меню верхней панели нажмите **Ticket–>Submit Ticket**.  $\bullet$ 

Аналогично добавьте новое устройство CSP VPN Gate, присвоив ему:

Host Name – GW2, IP-Address – 192.168.13.78, Далее, чтобы применить сделанные изменения выберите в меню верхней панели **File– >Deploy…**.

В появившемся окне Deploy Saved Changes отметьте добавленные шлюзы безопасности GW1 и GW2, нажмите Deploy.

Устройства готовы к настройке.

### **Описание топологии сети**

В меню верхней панели выберите **Manage>Site-to-Site VPNs…**

В появившемся окне Site-to-Site VPN Manager нажмите Create a VPN Topology («+» сверху, в левой панели) и выберите топологию создаваемой защищенной сети – Point-to-Point VPN.

Появится окно Create Point to Point VPN [\(Рисунок 7\)](#page-16-0), в котором укажите:

имя создаваемого vpn-соединения – s-terra\_vpn

IPSec Technology – Regular IPSec

IKE Version – IKE v1

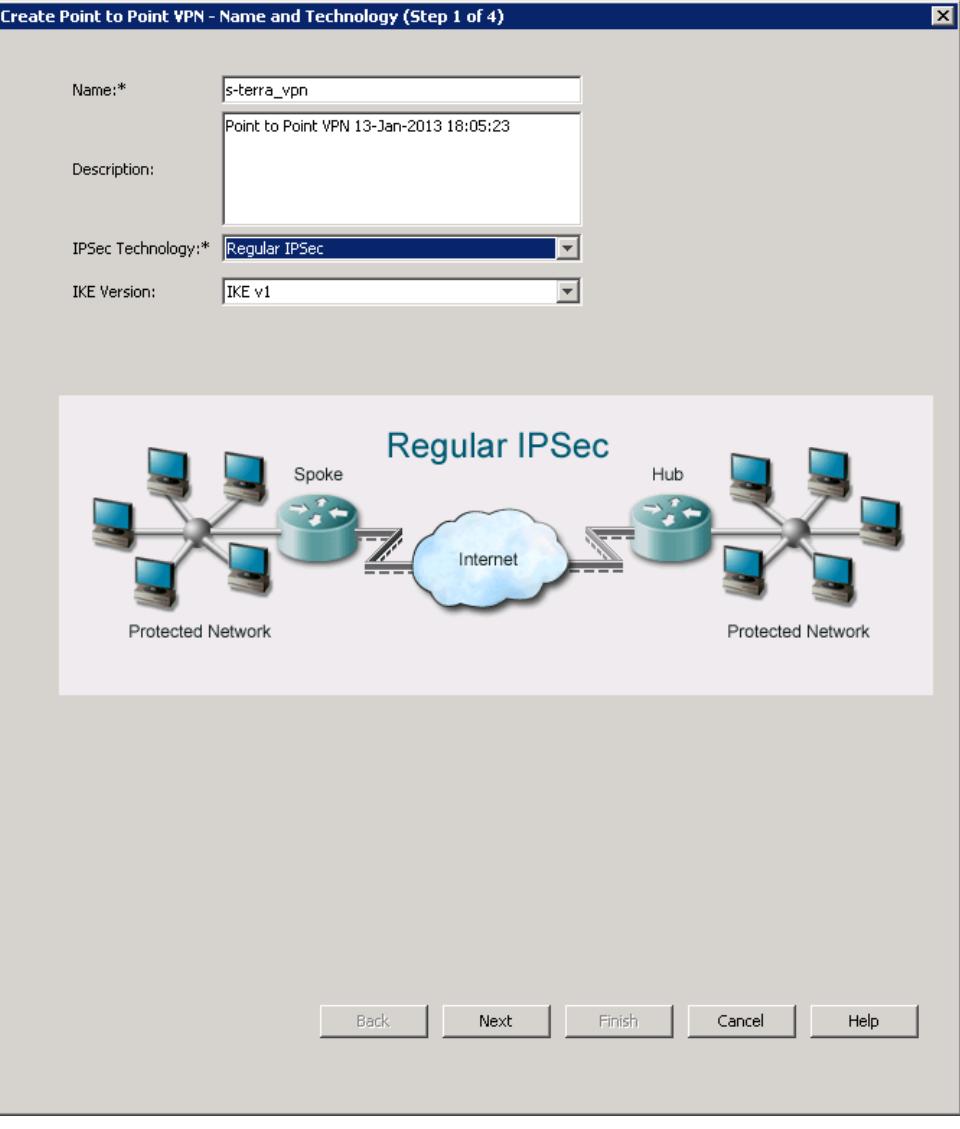

<span id="page-16-0"></span>Рисунок 7

Выберите устройства, между которыми будет создаваться защищенное соединение [\(Рисунок](#page-17-0)  [8\)](#page-17-0).

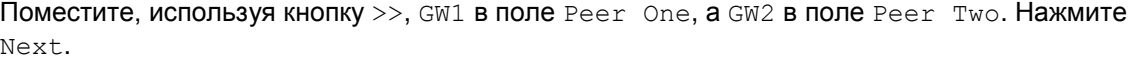

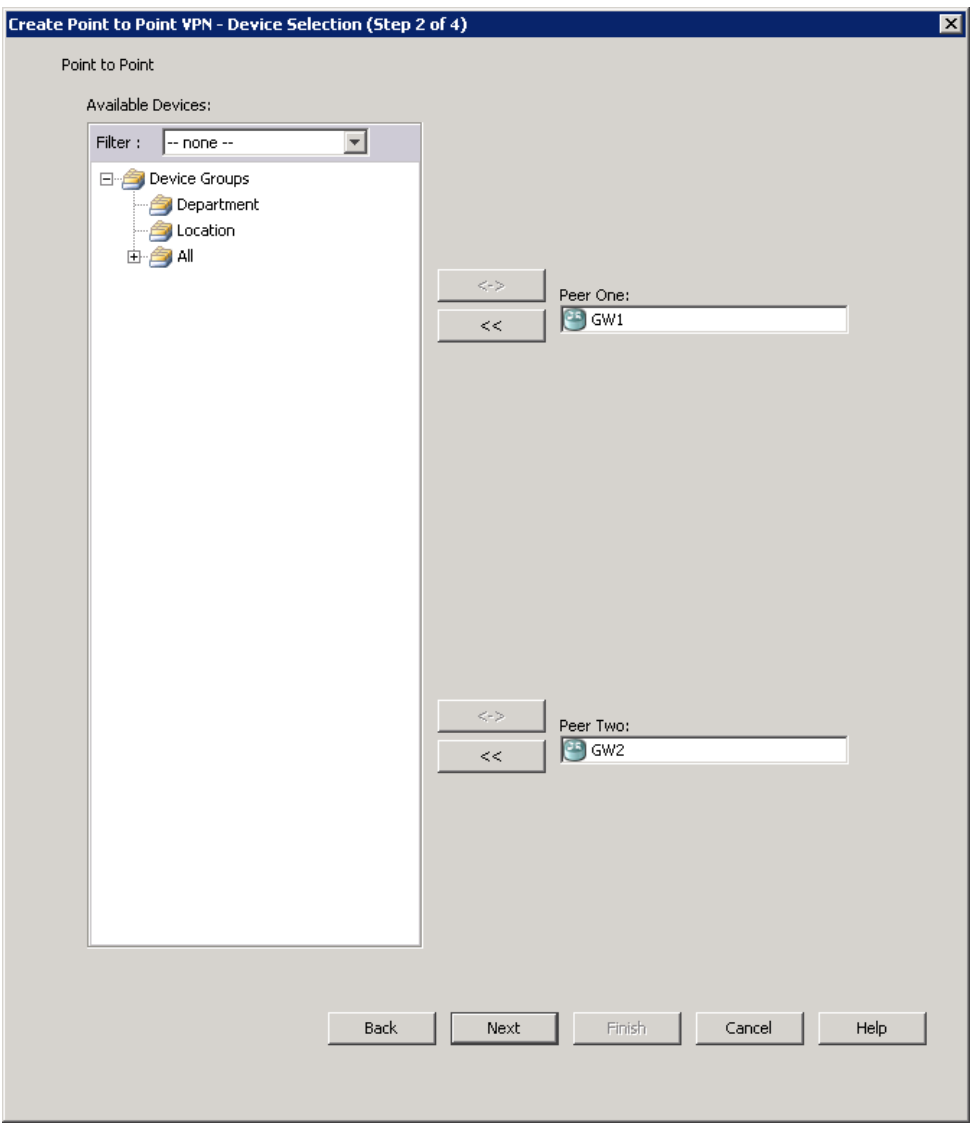

<span id="page-17-0"></span>Рисунок 8

Затем для каждого устройства отредактируйте параметры соединения [\(Рисунок 9\)](#page-18-0). Выберите устройство и нажмите правую кнопку мыши или значок Внизу окна.

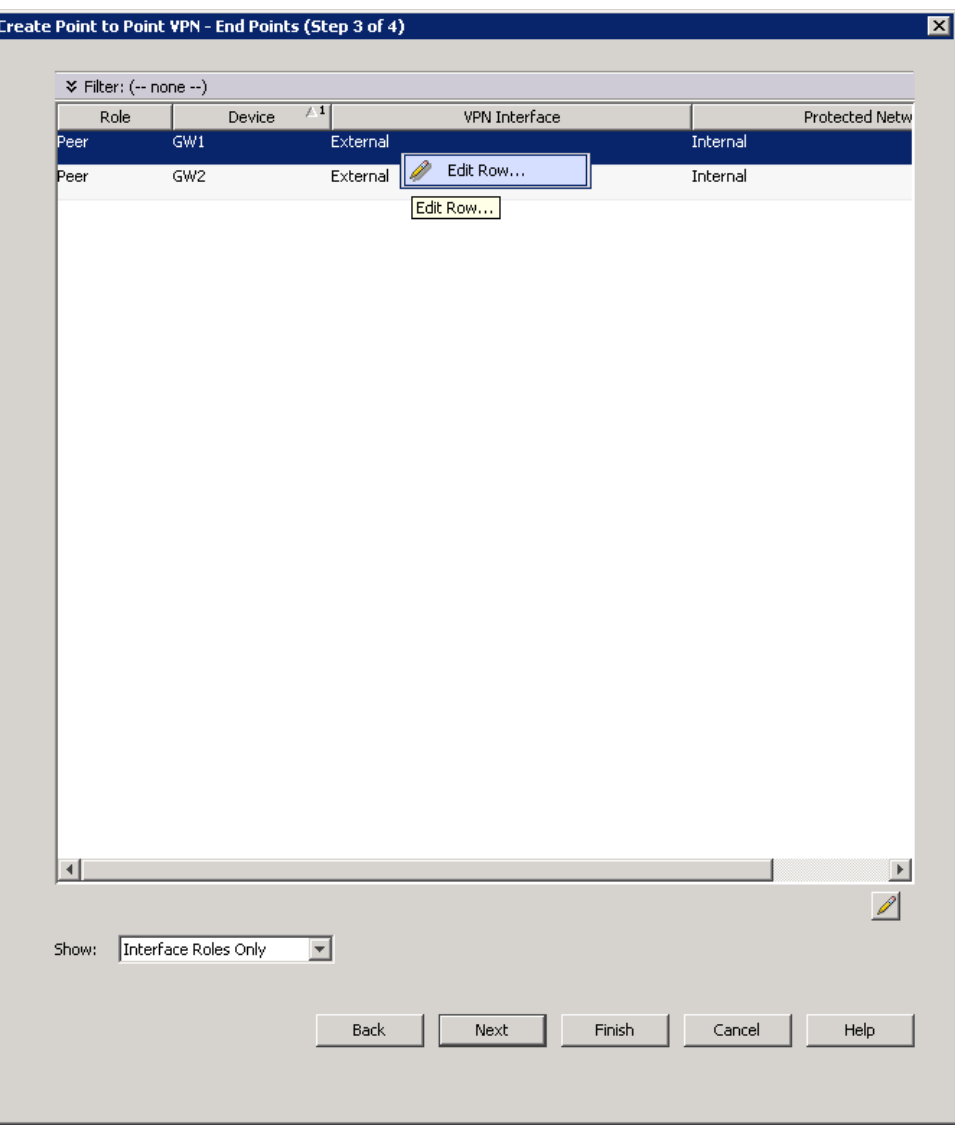

<span id="page-18-0"></span>Рисунок 9

В окне Edit Endpoints for Device GW1 [\(Рисунок 10\)](#page-19-0) во вкладке VPN Interface для поля VPN Interface нажмите кнопку Select. В открывшемся окне Interface Selector выберите FastEthernet0/0.

Установите переключатель Peer IP Address в положение VPN Interface IP Address.

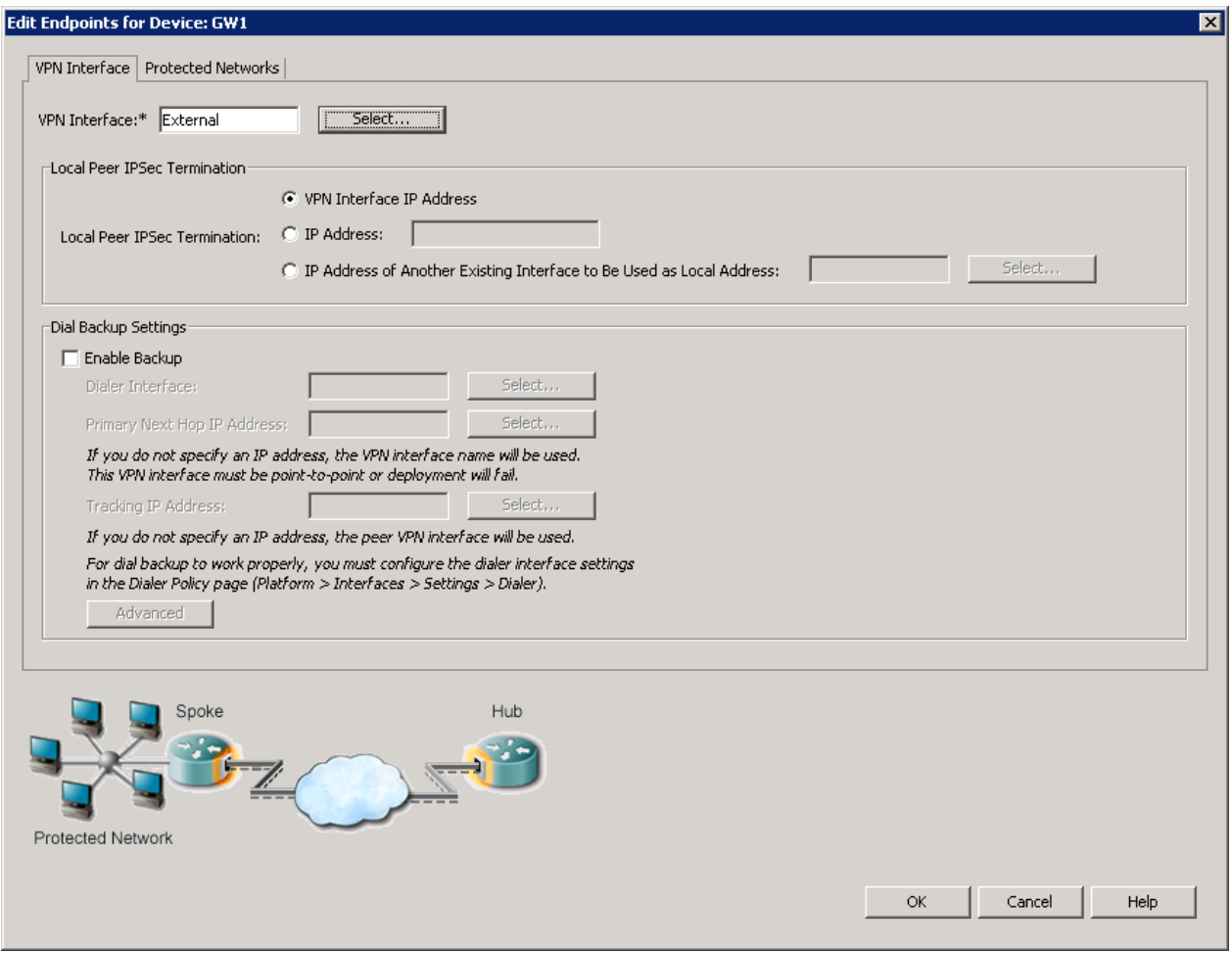

Рисунок 10

<span id="page-19-0"></span>Перейдите на вкладку Protected Networks [\(Рисунок 11\)](#page-20-0) и выберите интерфейс из защищаемой сети:

для Protected Networks укажите FastEthernet0/1.

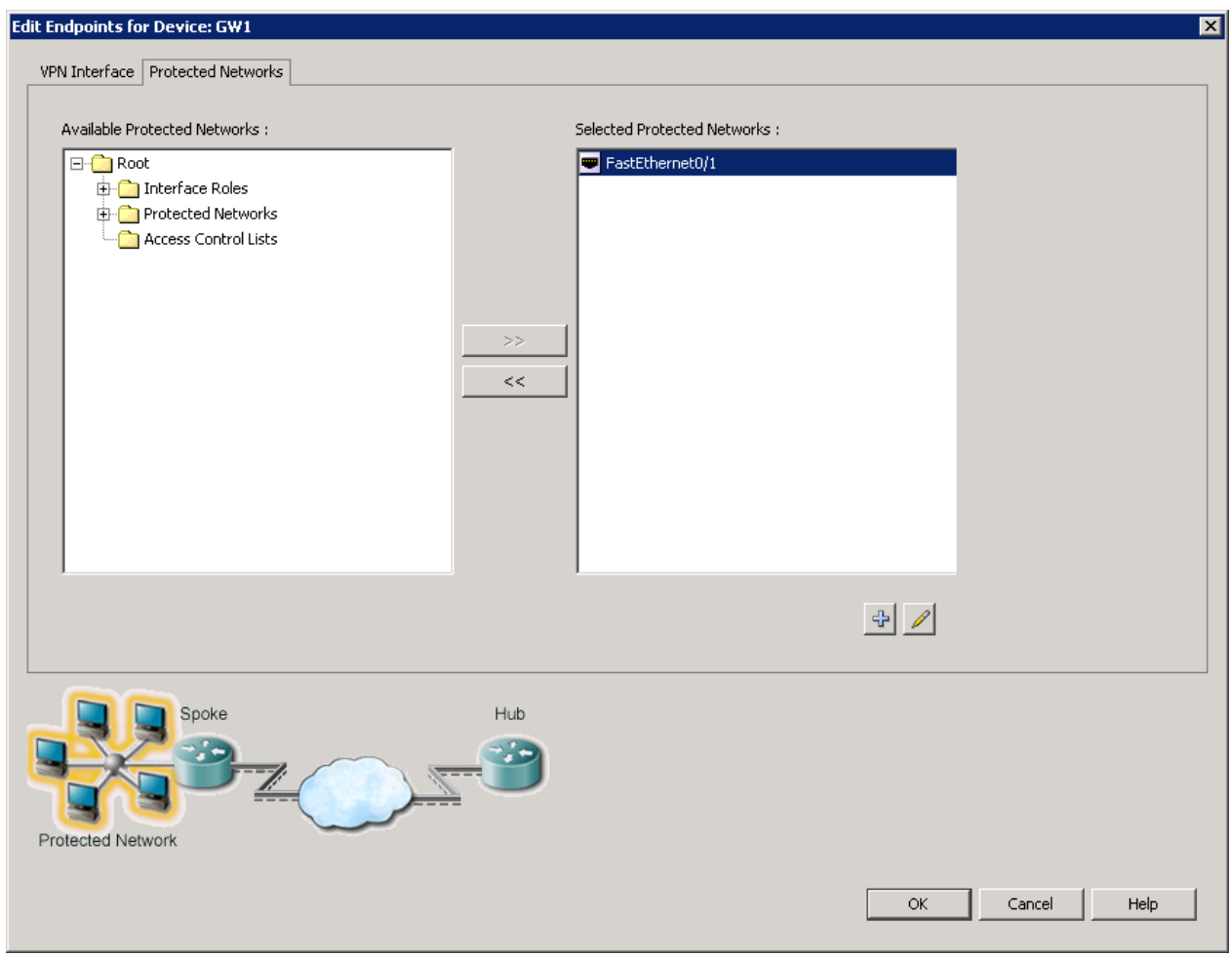

Рисунок 11

<span id="page-20-0"></span>Повторите процедуру по выбору шифрующих и защищаемых интерфейсов для шлюза GW1. Полученный результат показан на [Рисунок 12.](#page-21-0)

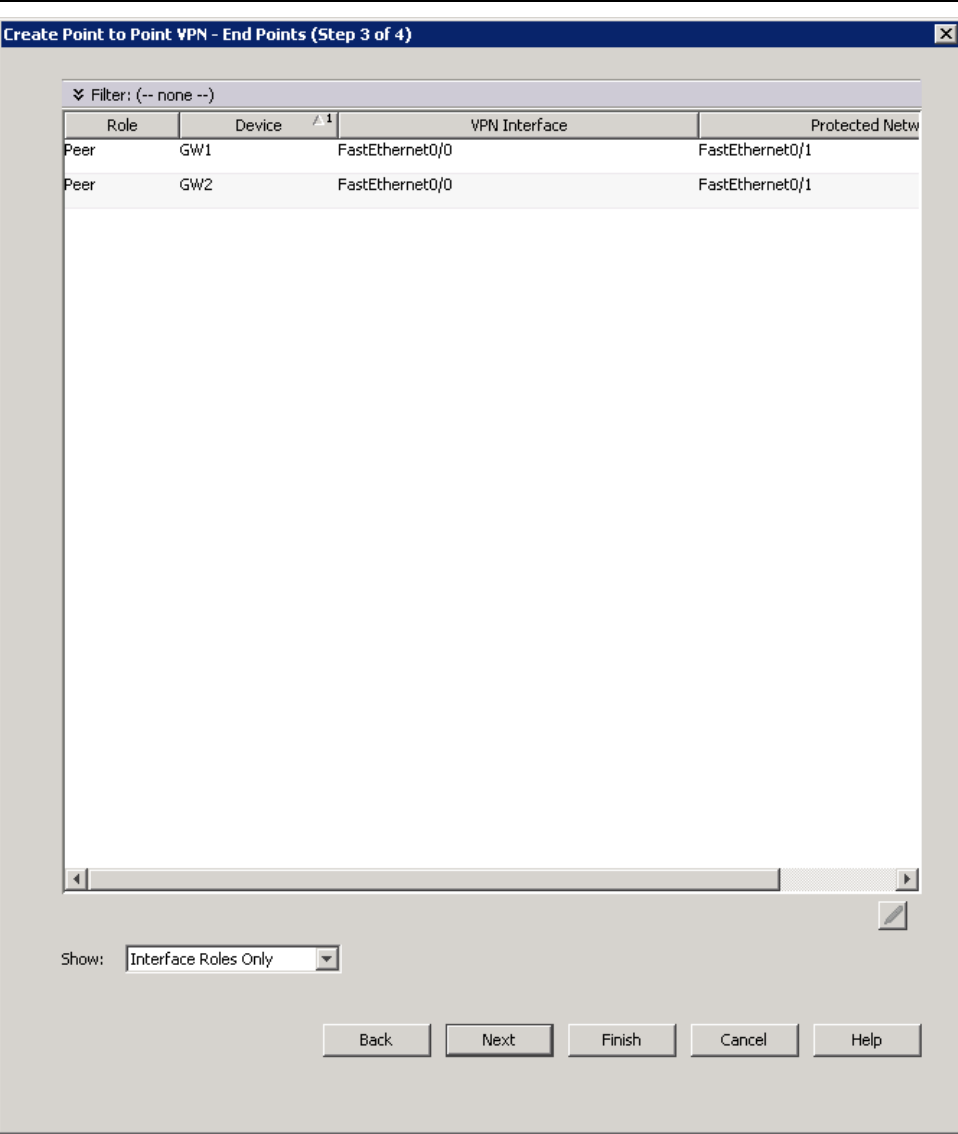

Рисунок 12

<span id="page-21-0"></span>Нажмите кнопку Finish.

Далее перейдем к настройке IKE политики.

## **Настройка IKE политики**

В окне Site-to-Site VPN Manager в панеле слева в разделе Policies выберите IKE Proposal. Для выбора значения Ikev1 Proposals нажмите кнопку Select [\(Рисунок 13\)](#page-22-0).

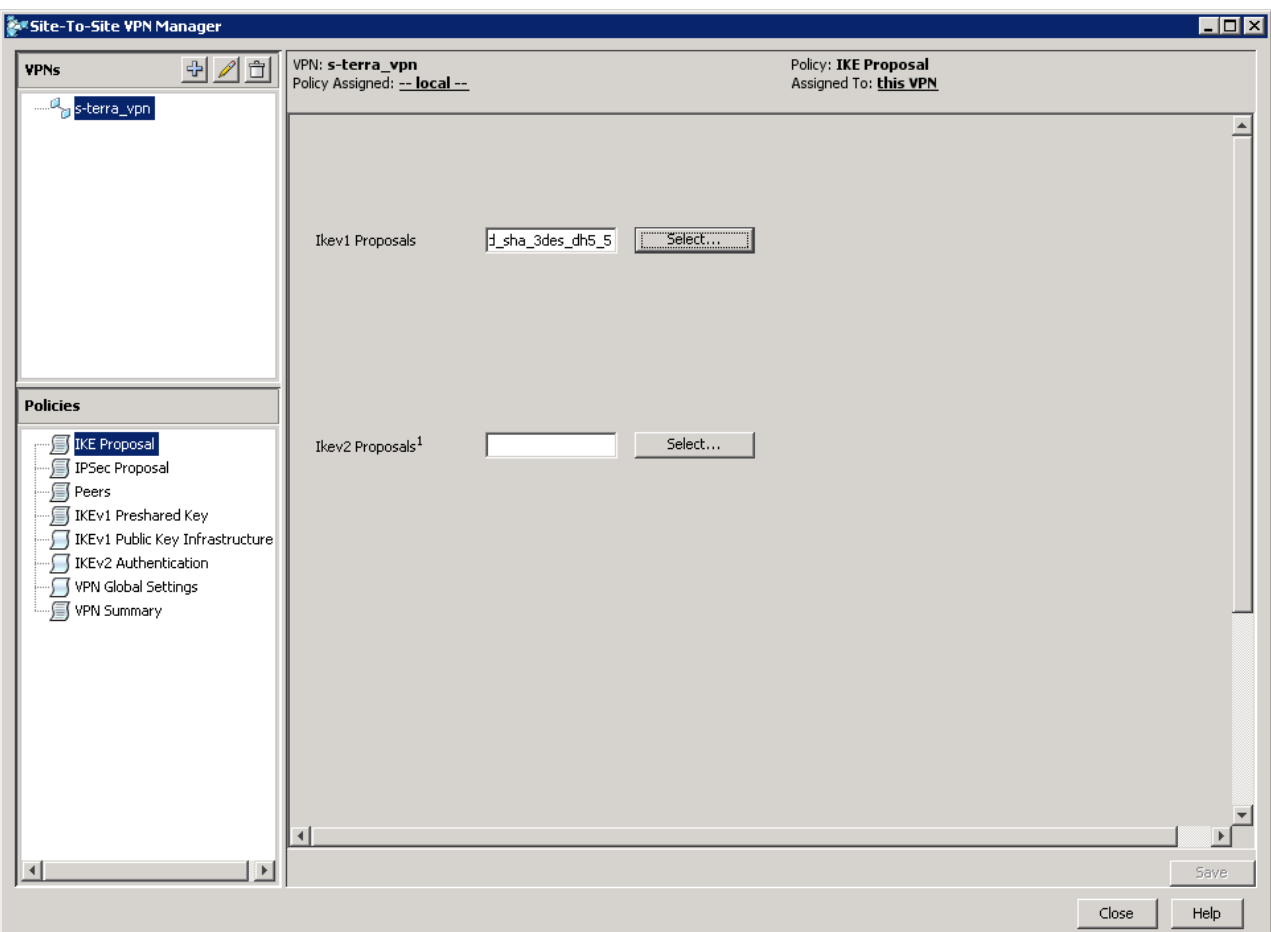

Рисунок 13

<span id="page-22-0"></span>В появившемся окне IKE Proposal Selector [\(Рисунок 14\)](#page-23-0) нажмите на кнопку «+».

В окне Add IKEv1 Proposal настройте параметры IKE политики: выберите алгоритмы шифрования и аутентификации; метод аутентификации; группу Diffie-Hellman; установите время жизни SA [\(Рисунок](#page-23-1) 15):

- из списка Encryption Algorithm выберите значение des, которое будет интерпретироваться CSP VPN Gate как алгоритм шифрования ГОСТ 28147-89;
- $\bullet$  из списка  $Hash$   $Algo}$   $ithm$  выберите значение MD5, которое будет интерпретироваться CSP VPN Gate как алгоритм хеширования ГОСТ Р 34.11-94;
- Укажите Modulus Group  $-2$  (VKO GOST R 34.10-2001);
- задайте значение Lifetime 3600 сек;
- из списка Authentication Method выберите Certificate.

Нажмите OK. В окне IKE Proposal Selector [\(Рисунок 14\)](#page-23-0) выберите созданный IKE Proposal.

В окне Site-to-Site VPN Manager нажмите Save и перейдите к настройке IPSec политики.

### **Настройка с помощью CSM**

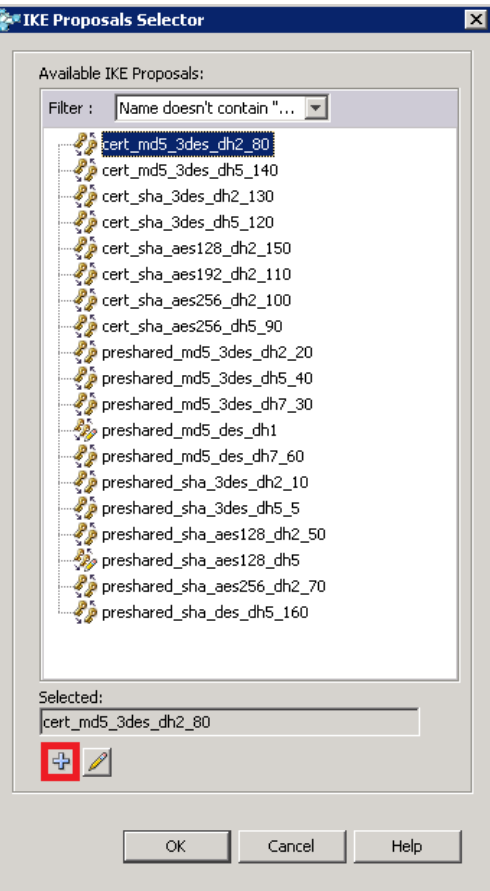

Рисунок 14

<span id="page-23-0"></span>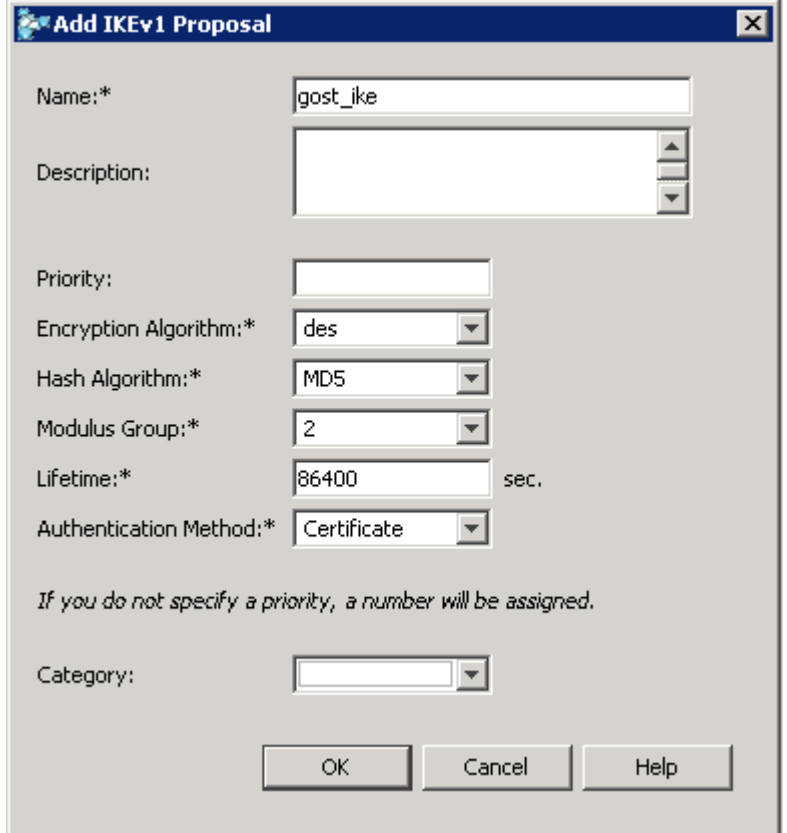

<span id="page-23-1"></span>Рисунок 15

### **Настройка IPSec политики**

В окне Site-to-Site VPN Manager в панеле слева в разделе Policies выберите IPSec Proposal.

В появившемся окне [\(Рисунок 16\)](#page-24-0) установите:

- флажок Enable Ike1;
- $\bullet$  Lifetime 3600 сек.;
- $-Lifetime 4608000 kbytes;$
- Reverse Route Standard.

Чтобы выбрать Transform Set нажмите кнопку Select.

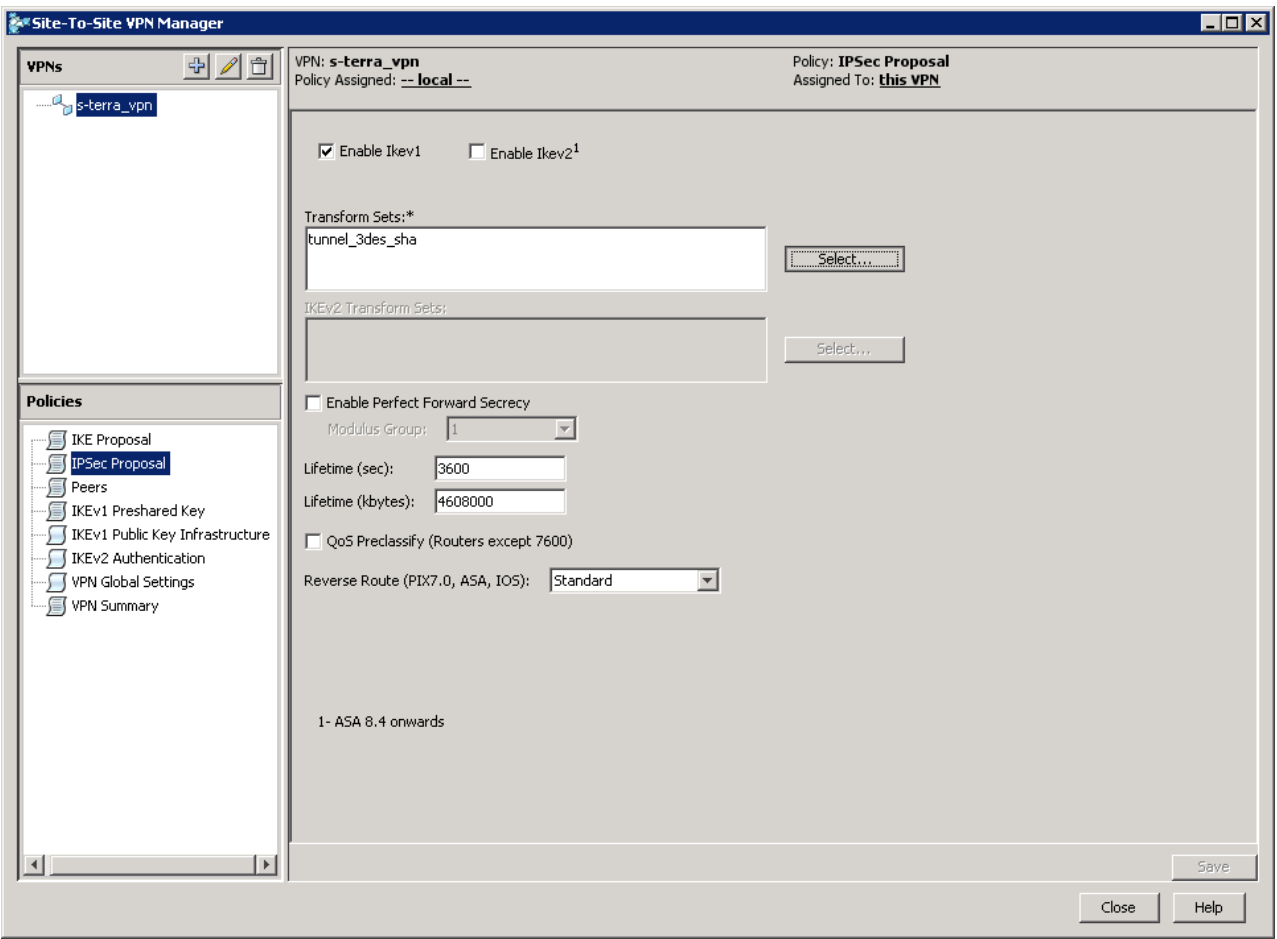

Рисунок 16

<span id="page-24-0"></span>Появится окно IPSec IKEv1 Transform Sets Selector [\(Рисунок](#page-25-0) 17). В поле Selected IPSec IKEv1 Transform Sets установите набор преобразований tunnel des md5.

#### **Настройка с помощью CSM**

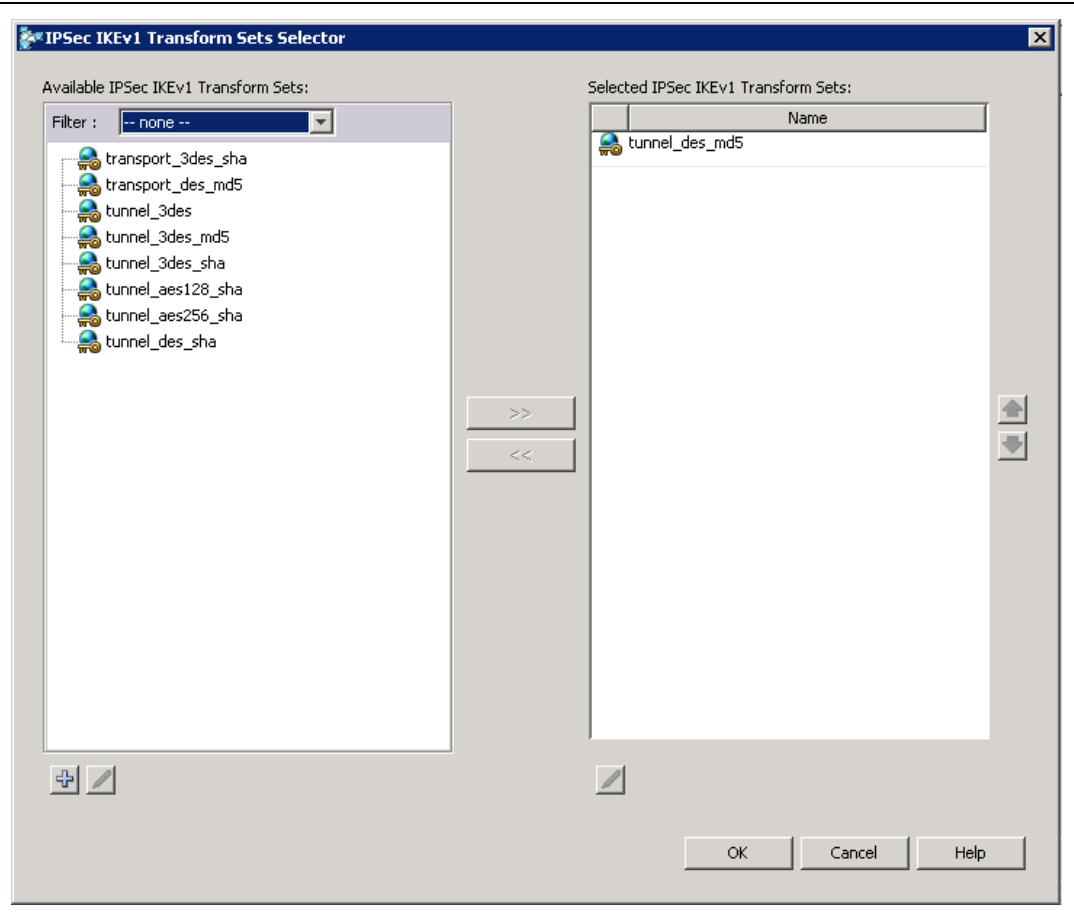

Рисунок 17

<span id="page-25-0"></span>В окне Site-to-Site VPN Manager нажмите Save.

### **VPN Summary**

В окне Site-to-Site VPN Manager в панеле слева в разделе Policies выберите VPN Summary. Здесь можно посмотреть основные установленные VPN параметры [\(Рисунок 18\)](#page-26-0)

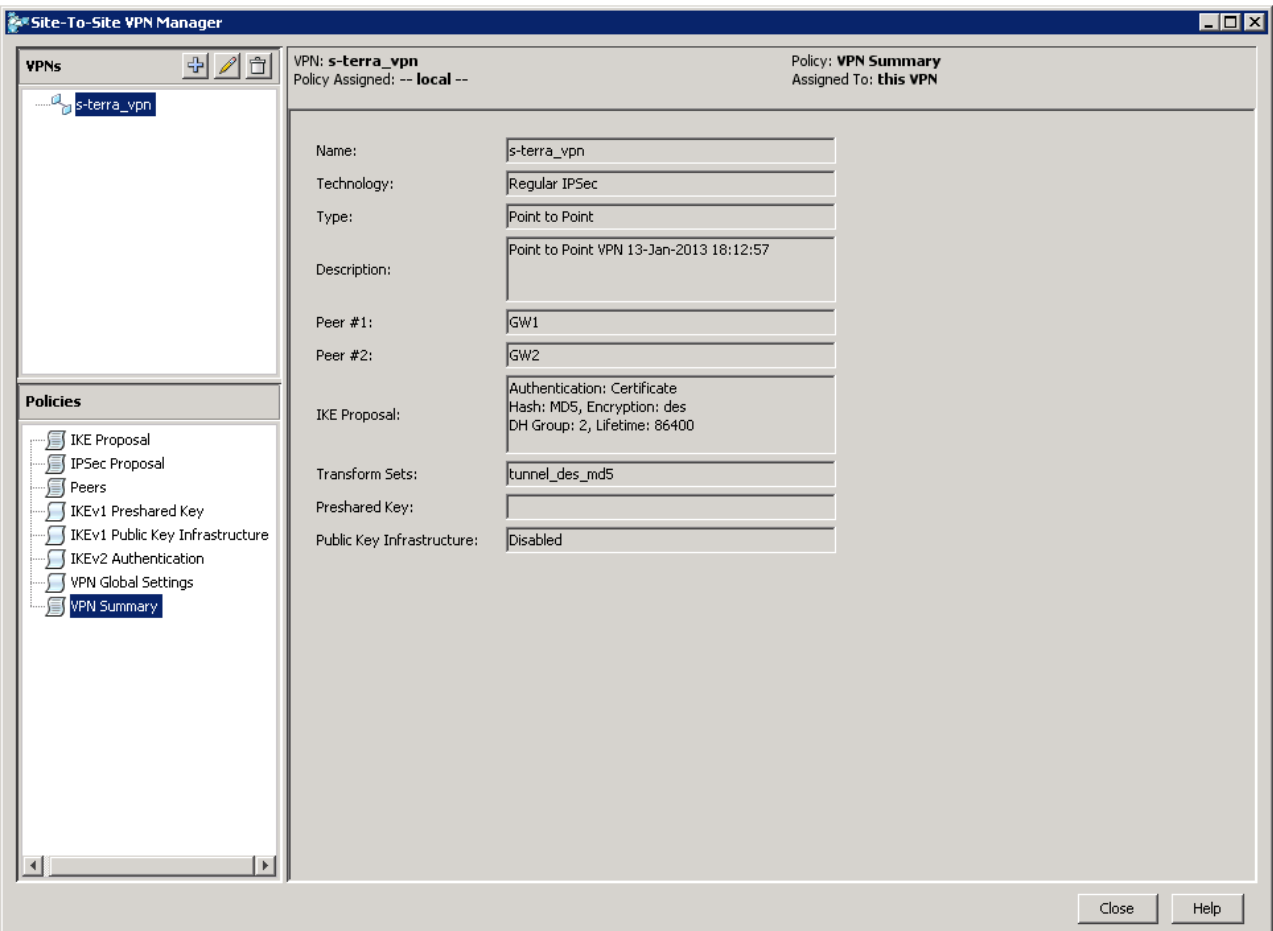

Рисунок 18

<span id="page-26-0"></span>Более подробно посмотреть созданную конфигурацию можно по команде меню **Tools -> Preview Configuration**.

В окне Site-to-Site VPN Manager нажмите Close и, чтобы сохранить внесенные изменения, в меню на верхней панели нажмите **Tickets -> Submit Ticket**.

### **Настройка глобальных параметров**

На верхней панели нажмите Device, слева в разделе Devices выберите шлюз безопасности, в разделе Policies разверните Remote Access VPN > Global Settings [\(Рисунок 19\)](#page-27-0).

Во вкладке ISAKMP/IPSec Settings установите значение параметра Identity\* в Distinguished Name.

Проделайте аналогичную операцию для второго шлюза безопасности.

Чтобы сохранить внесенные изменения, в меню на верхней панели нажмите **Tickets -> Submit Ticket**.

#### **Настройка с помощью CSM**

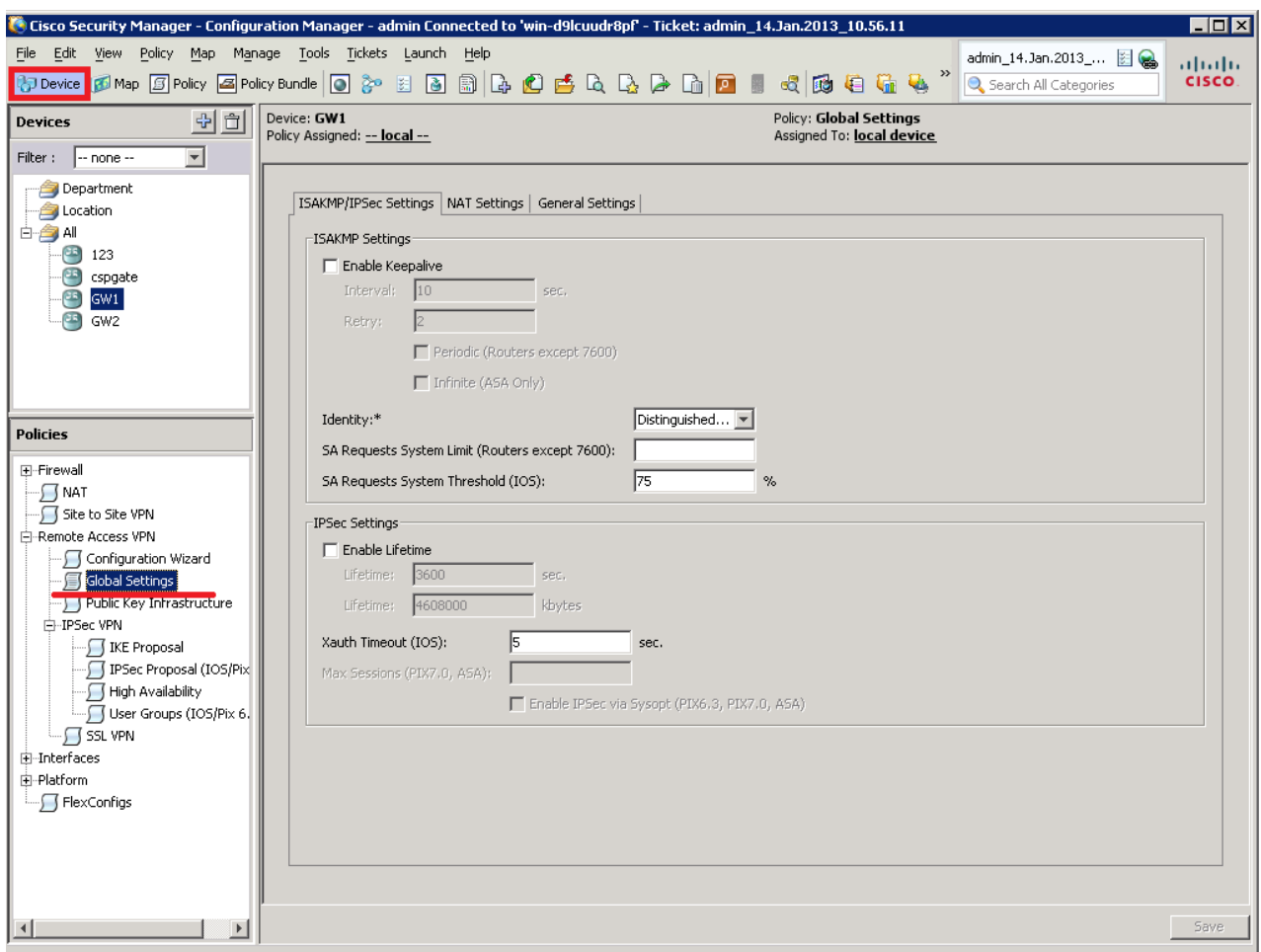

#### Рисунок 19

## <span id="page-27-0"></span>**Доставка конфигурации на устройство**

В меню на верхней панели выберите **File -> Deploy…**. Будет предложено выбрать устройства, на которые будет доставляться конфигурация. CSM автоматически определяет устройства, для которых были сделаны изменения, но конфигурация на которые не была загружена.

Отметьте добавленные шлюзы безопасности и нажмите Deploy.

Будет выполнена попытка загрузить конфигурацию на устройство. Если конфигурация будет доставлена на устройство успешно, то выдается соответствующее сообщение [\(Рисунок 20\)](#page-28-0), в случае неудачи – будет выдано сообщение об ошибке.

#### **Настройка с помощью CSM**

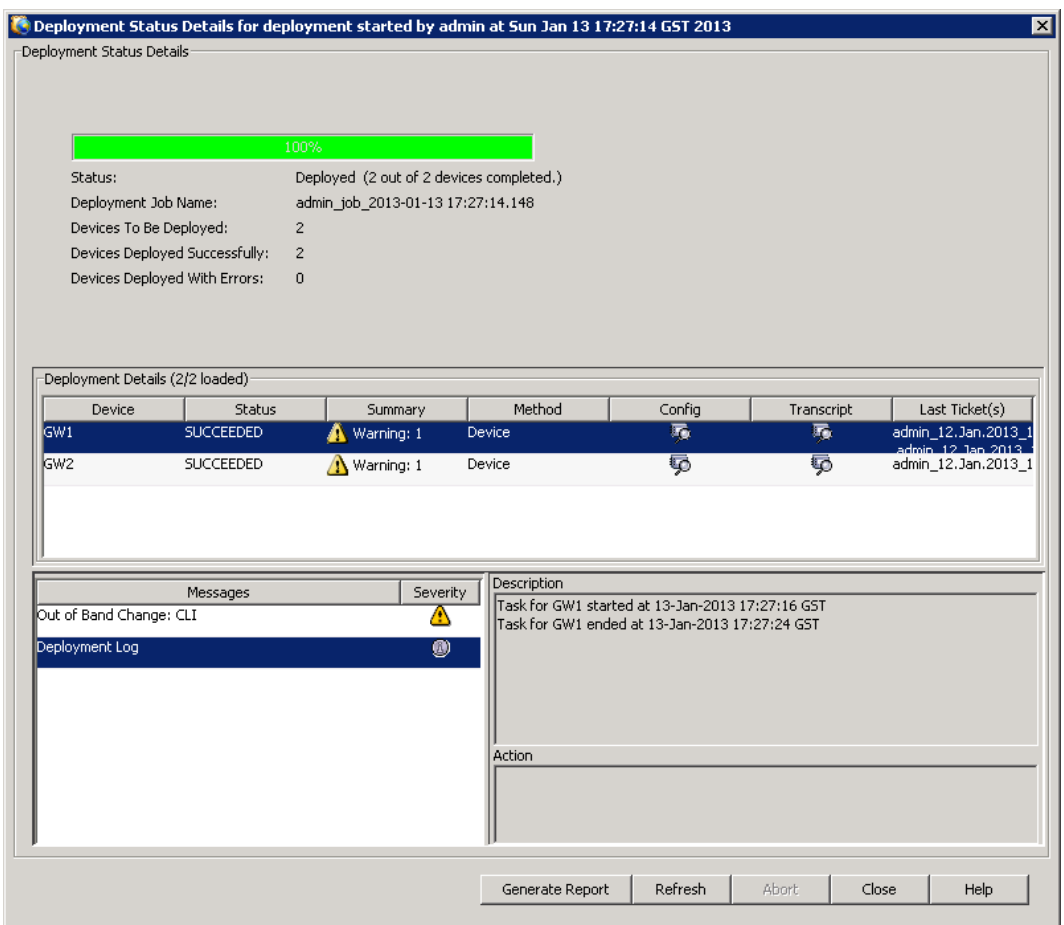

Рисунок 20

### <span id="page-28-0"></span>**Проверка работоспособности стенда**

После того, как все настройки завершены, инициируйте создание защищенного соединения.

На Host1 выполните команду:

ping 192.168.0.10

PING 192.168.0.10 (192.168.0.10): 56 data bytes

64 bytes from 192.168.0.10: icmp\_seq=0 ttl=61 time=1201.3 ms

64 bytes from 192.168.0.10: icmp\_seq=1 ttl=61 time=2.8 ms

64 bytes from 192.168.0.10: icmp\_seq=2 ttl=61 time=1.3 ms

64 bytes from 192.168.0.10: icmp\_seq=3 ttl=61 time=1.6 ms

В результате выполнения этой команды между устройствами GW1 и GW2 будет установлен VPN туннель.

Убедиться в этом можно, выполнив на устройстве GW1 команду:

[root@GW1 /]# sa\_mgr show

ISAKMP sessions: 0 initiated, 0 responded

ISAKMP connections:

Num Conn-id (Remote Addr,Port)-(Local Addr,Port) State Sent Rcvd

1 18 (192.168.13.78,500)-(192.168.13.112,500) active 1759 1715

IPsec connections:

Num Conn-id (Remote Addr,Port)-(Local Addr,Port) Protocol Action Type Sent Rcvd

1 2 (192.168.0.0-192.168.0.255,\*)-(192.168.1.0-192.168.1.255,\*) \* ESP tunn 176 176

Согласно созданной политике безопасности весь трафик между сетями SN1 и SN2 будет зашифрован. Прохождение остального трафика будет разрешено, но защищаться шифрованием не будет.

## <span id="page-30-0"></span>**Приложение**

!

### **Текст cisco-like конфигурации для устройства GW1**

```
version 12.4
no service password-encryption
!
crypto ipsec df-bit copy
crypto isakmp identity dn
crypto isakmp keepalive 10
username cscons privilege 15 password 0 csp
hostname GW1
enable password csp
ip domain name s-terra
!
crypto isakmp policy 31
hash md5
encr des
group 2
!
crypto ipsec transform-set CSM_TS_1 esp-des esp-md5-hmac
!
ip access-list extended CSM_IPSEC_ACL_1
permit ip 192.168.1.0 0.0.0.255 192.168.0.0 0.0.0.255
!
crypto map CSM_CME_FastEthernet0/0 2 ipsec-isakmp
match address CSM_IPSEC_ACL_1
set transform-set CSM_TS_1
set peer 192.168.13.78
reverse-route
!
interface FastEthernet0/0
ip address 192.168.13.112 255.255.255.0
crypto map CSM_CME_FastEthernet0/0
!
interface FastEthernet0/1
ip address 192.168.1.5 255.255.255.0
!
ip route 0.0.0.0 0.0.0.0 192.168.13.15
!
```
crypto pki trustpoint s-terra\_technological\_trustpoint revocation-check none crypto pki certificate chain s-terra\_technological\_trustpoint certificate 50DB2211454963AC4DA770AC855D607E 3082028A30820239A003020102021050DB2211454963AC4DA770AC855D607E30 … F6A3D58BA218B621D2B6F403477F quit !

```
end
```
### **Текст LSP для устройства GW1**

```
# This is automatically generated LSP
```

```
#
```

```
# Conversion Date/Time: Thu Feb 14 11:22:43 2013
```
GlobalParameters(

```
Title = "This LSP was automatically generated by CSP Converter at Thu Feb 14
11:22:43 2013"
  Version = "3.1" CRLHandlingMode = OPTIONAL
  LDAPLogMessageLevel = DEBUG
  SystemLogMessageLevel = DEBUG
  PolicyLogMessageLevel = DEBUG
   CertificatesLogMessageLevel = DEBUG
)
SyslogSettings(
   Server = 127.0.0.1
   Facility = LOG_LOCAL7
)
```

```
RoutingTable(
   Routes *=
     Route(
       Destination = 0.0.0.0/0 Gateway = 192.168.13.15
       Metric = 1 )
```

```
)
IKETransform IKETransform_31
(
   CipherAlg *= "G2814789CPRO1-K256-CBC-65534"
   HashAlg *= "GR341194CPRO1-65534"
   GroupID *= VKO_1B
   LifetimeSeconds = 86400
)
ESPProposal ESP_CSM_TS_1
(
   Transform* = ESPTransform
   (
     IntegrityAlg* = "GR341194CPRO1-H96-HMAC-65534"
     CipherAlg* = "G2814789CPRO1-K256-CBC-254"
    LifetimeSeconds = 3600
    LifetimeKilobytes = <math>4608000</math> )
)
CertDescription ca
(
   Issuer *= "1.2.840.113549.1.9.1=vnovikov@s-
terra.com,C=RU,L=\d0\97\d0\b5\d0\bb\d0\b5\d0\bd\d0\be\d0\b3\d1\80\d0\b0\d0\b4,O=S-terra 
CSP,OU=IT department,CN=S-terra CSP Root CA"
   SerialNumber = "50db2211454963ac4da770ac855d607e"
   Subject *= "1.2.840.113549.1.9.1=vnovikov@s-
terra.com,C=RU,L=\d0\97\d0\b5\d0\bb\d0\b5\d0\bd\d0\be\d0\b3\d1\80\d0\b0\d0\b4,O=S-terra 
CSP,OU=IT department,CN=S-terra CSP Root CA"
\lambdaAuthMethodGOSTSign auth_ca
(
  LocalID = IdentityEntry( DistinguishedName* = USER_SPECIFIC_DATA)
   DoNotMapRemoteIDToCert = TRUE
   AcceptCredentialFrom *= ca
   SendRequestMode = ALWAYS
  SendCertMode = ALWAYS
\lambdaIKERule IKE_CSM_CME_FastEthernet0_0_2
(
```

```
 Transform* = IKETransform_31
   AggrModeAuthMethod *= auth_ca
  MainModeAuthMethod *= auth_ca
  DoAutopass = TRUE
  DPDIdleDuration = 10
   DPDResponseDuration = 2
  DPDRetries = 5)
IPsecAction CSM_CME_FastEthernet0_0_2
(
   TunnelingParameters *= TunnelEntry(
      PeerIPAddress = 192.168.13.78
     DFHandling=COPY
   )
   ContainedProposals *= ( ESP_CSM_TS_1 )
   ReverseRoute = TRUE
   IKERule = IKE_CSM_CME_FastEthernet0_0_2
)
FilteringRule Filter_nil_acl_CSM_CME_FastEthernet0_0_2
(
   LocalIPFilter *= FilterEntry( IPAddress *= 192.168.1.0/24 )
   PeerIPFilter *= FilterEntry( IPAddress *= 192.168.0.0/24 )
   NetworkInterfaces *= "eth0"
   Action *= ( CSM_CME_FastEthernet0_0_2 )
)
FilteringRule Filter_nil_acl
(
   LocalIPFilter *= FilterEntry( IPAddress *= 0.0.0.0..255.255.255.255 )
   PeerIPFilter *= FilterEntry( IPAddress *= 0.0.0.0..255.255.255.255 )
   NetworkInterfaces *= "eth0"
   Action *= ( PASS )
)
FilteringRule Filter_nil_acl_1
(
   LocalIPFilter *= FilterEntry( IPAddress *= 0.0.0.0..255.255.255.255 )
   PeerIPFilter *= FilterEntry( IPAddress *= 0.0.0.0..255.255.255.255 )
```

```
 NetworkInterfaces *= "eth1"
 Action *= ( PASS )
```
)

## **Текст cisco-like конфигурации для устройства GW2**

```
!
version 12.4
no service password-encryption
!
crypto ipsec df-bit copy
crypto isakmp identity dn
crypto isakmp keepalive 10
username cscons privilege 15 password 0 csp
hostname GW2
enable password csp
ip domain name s-terra
!
crypto isakmp policy 36
hash md5
encr des
group 2
!
crypto ipsec transform-set CSM_TS_1 esp-des esp-md5-hmac
!
ip access-list extended CSM_IPSEC_ACL_1
permit ip 192.168.0.0 0.0.0.255 192.168.1.0 0.0.0.255
!
!
crypto map CSM_CME_FastEthernet0/0 1 ipsec-isakmp
match address CSM_IPSEC_ACL_1
set transform-set CSM_TS_1
set peer 192.168.13.112
reverse-route
!
interface FastEthernet0/0
ip address 192.168.13.78 255.255.255.0
crypto map CSM_CME_FastEthernet0/0
!
interface FastEthernet0/1
```

```
ip address 192.168.0.5 255.255.255.0
!
ip route 0.0.0.0 0.0.0.0 192.168.13.15
!
crypto pki trustpoint s-terra_technological_trustpoint
revocation-check none
crypto pki certificate chain s-terra_technological_trustpoint
certificate 50DB2211454963AC4DA770AC855D607E
3082028A30820239A003020102021050DB2211454963AC4DA770AC855D607E30
…
F6A3D58BA218B621D2B6F403477F
quit
!
```

```
Текст LSP для устройства GW2
```

```
# This is automatically generated LSP
```
#

End

# Conversion Date/Time: Thu Feb 14 04:43:50 2013

```
GlobalParameters(
```

```
Title = "This LSP was automatically generated by CSP Converter at Thu Feb 14
04:43:50 2013"
  Version = "3.1" CRLHandlingMode = OPTIONAL
  LDAPLogMessageLevel = DEBUG
  SystemLogMessageLevel = DEBUG
  PolicyLogMessageLevel = DEBUG
   CertificatesLogMessageLevel = DEBUG
)
SyslogSettings(
   Server = 127.0.0.1
   Facility = LOG_LOCAL7
)
RoutingTable(
   Routes *=
     Route(
```

```
Destination = 0.0.0.0 Gateway = 192.168.13.15
      Metric = 1 )
)
IKETransform IKETransform_36
(
   CipherAlg *= "G2814789CPRO1-K256-CBC-65534"
   HashAlg *= "GR341194CPRO1-65534"
   GroupID *= VKO_1B
   LifetimeSeconds = 86400
\lambdaESPProposal ESP_CSM_TS_1
(
   Transform* = ESPTransform
   (
     IntegrityAlg* = "GR341194CPRO1-H96-HMAC-65534"
     CipherAlg* = "G2814789CPRO1-K256-CBC-254"
    LifetimeSeconds = 3600
    LifetimeKilobytes = <math>4608000</math> )
)
CertDescription ca
(
   Issuer *= "1.2.840.113549.1.9.1=vnovikov@s-
terra.com,C=RU,L=\d0\97\d0\b5\d0\bb\d0\b5\d0\bd\d0\be\d0\b3\d1\80\d0\b0\d0\b4,O=S-terra 
CSP,OU=IT department,CN=S-terra CSP Root CA"
   SerialNumber = "50db2211454963ac4da770ac855d607e"
   Subject *= "1.2.840.113549.1.9.1=vnovikov@s-
terra.com,C=RU,L=\d0\97\d0\b5\d0\bb\d0\b5\d0\bd\d0\be\d0\b3\d1\80\d0\b0\d0\b4,O=S-terra 
CSP,OU=IT department,CN=S-terra CSP Root CA"
)
AuthMethodGOSTSign auth_ca
(
  LocalID = IdentityEntry( DistinguishedName* = USER_SPECIFIC_DATA)
   DoNotMapRemoteIDToCert = TRUE
   AcceptCredentialFrom *= ca
   SendRequestMode = ALWAYS
  SendCertMode = ALWAYS
```

```
)
IKERule IKE_CSM_CME_FastEthernet0_0_1
(
   Transform* = IKETransform_36
   AggrModeAuthMethod *= auth_ca
  MainModeAuthMethod *= auth_ca
  DoAutopass = TRUE
  DPDIdleDuration = 10 DPDResponseDuration = 2
  DPDRetries = 5\lambdaIPsecAction CSM_CME_FastEthernet0_0_1
(
   TunnelingParameters *= TunnelEntry(
      PeerIPAddress = 192.168.13.112
     DFHandling=COPY
   )
   ContainedProposals *= ( ESP_CSM_TS_1 )
   ReverseRoute = TRUE
   IKERule = IKE_CSM_CME_FastEthernet0_0_1
)
FilteringRule Filter_nil_acl_CSM_CME_FastEthernet0_0_1
(
   LocalIPFilter *= FilterEntry( IPAddress *= 192.168.0.0/24 )
   PeerIPFilter *= FilterEntry( IPAddress *= 192.168.1.0/24 )
   NetworkInterfaces *= "eth0"
   Action *= ( CSM_CME_FastEthernet0_0_1 )
)
FilteringRule Filter_nil_acl
(
   LocalIPFilter *= FilterEntry( IPAddress *= 0.0.0.0..255.255.255.255 )
   PeerIPFilter *= FilterEntry( IPAddress *= 0.0.0.0..255.255.255.255 )
   NetworkInterfaces *= "eth0"
   Action *= ( PASS )
```
)

```
FilteringRule Filter_nil_acl_1
(
   LocalIPFilter *= FilterEntry( IPAddress *= 0.0.0.0..255.255.255.255 )
   PeerIPFilter *= FilterEntry( IPAddress *= 0.0.0.0..255.255.255.255 )
   NetworkInterfaces *= "eth1"
   Action *= ( PASS )
)
```